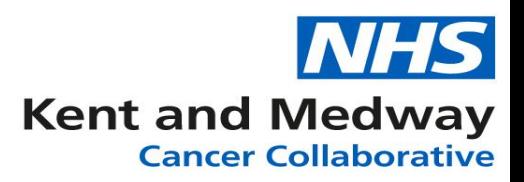

## **INFOFLEX WEB V6**

## **QUICK REFERENCE GUIDE – Adding patient to SFU pathway when decision made outside of MDM meeting**

- 1) Log into Infoflex Web
- 2) In the search screen enter the patient's NHS number or search by name (use wildcards %\* to increase search results)
- 3) Click on the row of the returned result for the correct patient in order to select that patient's record.
- 4) Click on the option **View Cancer Pathways**
- 5) Select the appropriate pathway
- 6) Select the **MDT Meetings** Tab
- 7) Select the latest MDM Meeting for the relevant tumour group
- 8) Click on the **Discussion/ Care Plan** tab
- 9) Scroll down to the Outcomes and Actions section and click on the **CNS OAFU box**

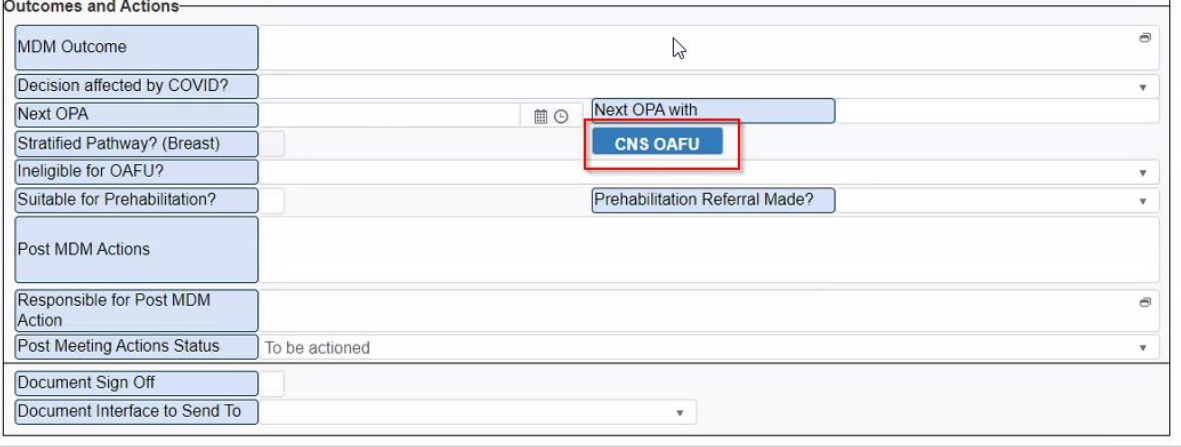

10) This will then load a panel with fields for completion:

**CNS Keyworker:** Enter keyworker code if known / start typing name or use dictionary icon. **Name of Hospital:** Will auto-populate from the Keyworker dictionary entry **Date of Decision:** Calendar Item. 'T' key can be pressed to enter Today's date. **Reason for Change:** Dropdown selection – choose appropriate one.

![](_page_0_Picture_156.jpeg)

**Please note: This is the same process for all SFU modules (Breast shown in screenshot for demo purposes)**